Una posible solución para la realización de copias de seguridad de equipos de usuario de la Universidad es la aplicación Backup&Sync de Google.

Esta aplicación permite hacer una copia de seguridad a nivel de fichero de determinadas carpetas y almacenar esta en Google Drive. Dado que el almacenamiento de las cuentas de Google @unizar.es es ilimitado, puede ser interesante para determinados usuarios.

No obstante hay que entender que esta aplicación tiene algunas limitaciones que el usuario tiene que asumir que Backup&Sync:

- No permite hacer una copia completa del sistema: Con esta estrategia no se podría lograr recuperar un sistema completo de forma automática, aunque si los ficheros que se encontrasen en las carpetas configuradas.
- La recuperación masiva de datos ej. cientos de carpetas y/o ficheros puede resultar muy tediosa ya que en determinados casos habría que acudir a descargar esos ficheros a través del interfaz Web.
- Almacena 30 versiones como máximo de un fichero

La herramienta de copias de seguridad "Copia de seguridad y sincronización" se puede descargar de:

[https://www.google.com/intl/es\\_ALL/drive/download/backup-and-sync/](https://www.google.com/intl/es_ALL/drive/download/backup-and-sync/)

Existen versiones para Windows y MacOSX

El procedimiento para Windows es el siguiente:

- Hacer "clic" en "Descargar Copia de seguridad y sincronización"
- Hacer "clic" en "Aceptar y descargar"
- Ejecutar el instalador "InstallBackupAndSync.exe"

El procedimiento para MacOS es el siguiente:

- Hacer "clic" en "Descargar Copia de seguridad y sincronización"
- Hacer "clic" en "Aceptar y descargar"
- Abrir la carpeta "Descargas" y hacer "doble clic" en "InstallBackupAndSync.dmg"
- En la ventana de "Install Backup and Sync from Google", arrastrar el icono de "Copia de seguridad y sincronización de Google" sobre el icono de "Applications"
- Abrir la carpeta "Aplicaciones" y hacer "doble clic" sobre "Copia de seguridad y sincronización de Google"

A continuación continuar con la instalación

\* Iniciar sesión con la cuenta de Google:

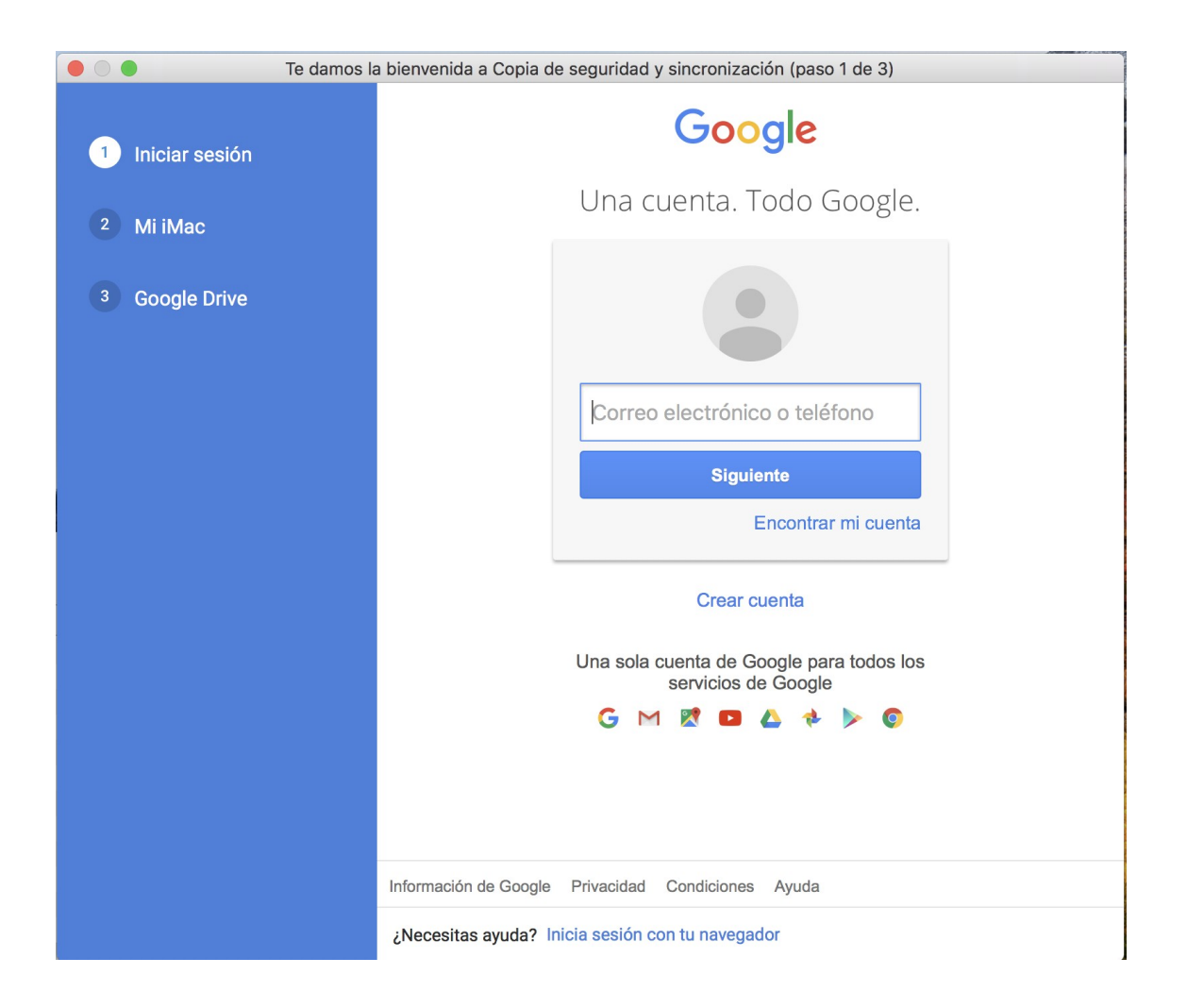

\* Seleccionar las carpetas del Mac cuyo contenido se quiere mantener sincronizado con la correspondiente copia en Google Drive:

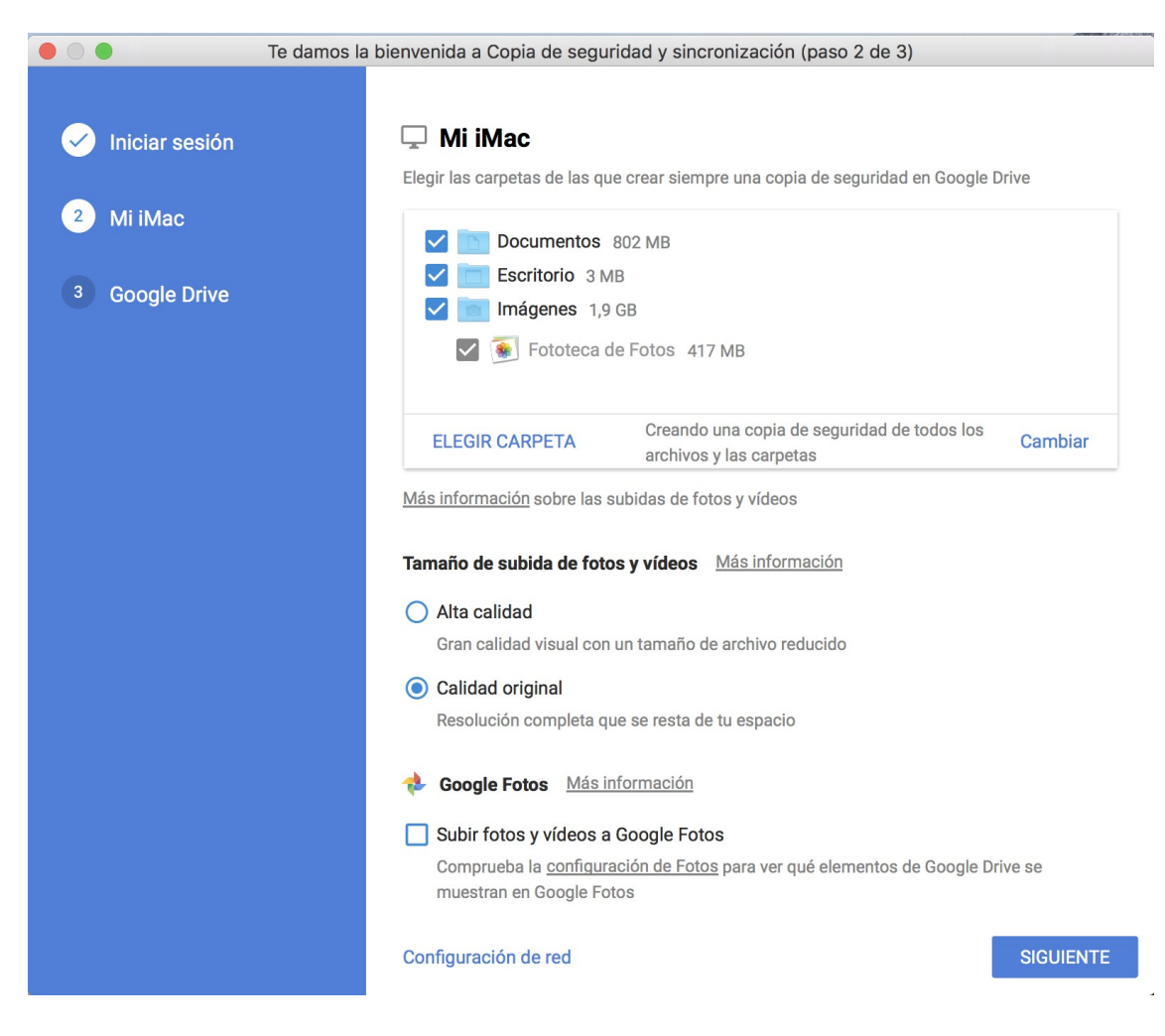

Se pueden seleccionar nuevas carpetas ("ELEGIR CARPETA") y/o eliminar las preseleccionadas.

Hacer "clic" en "SIGUIENTE".

\* Si se quiere mantener una copia del contenido de Google Drive en el Mac, marcar "Sincronizar Mi unidad con este ordenador"

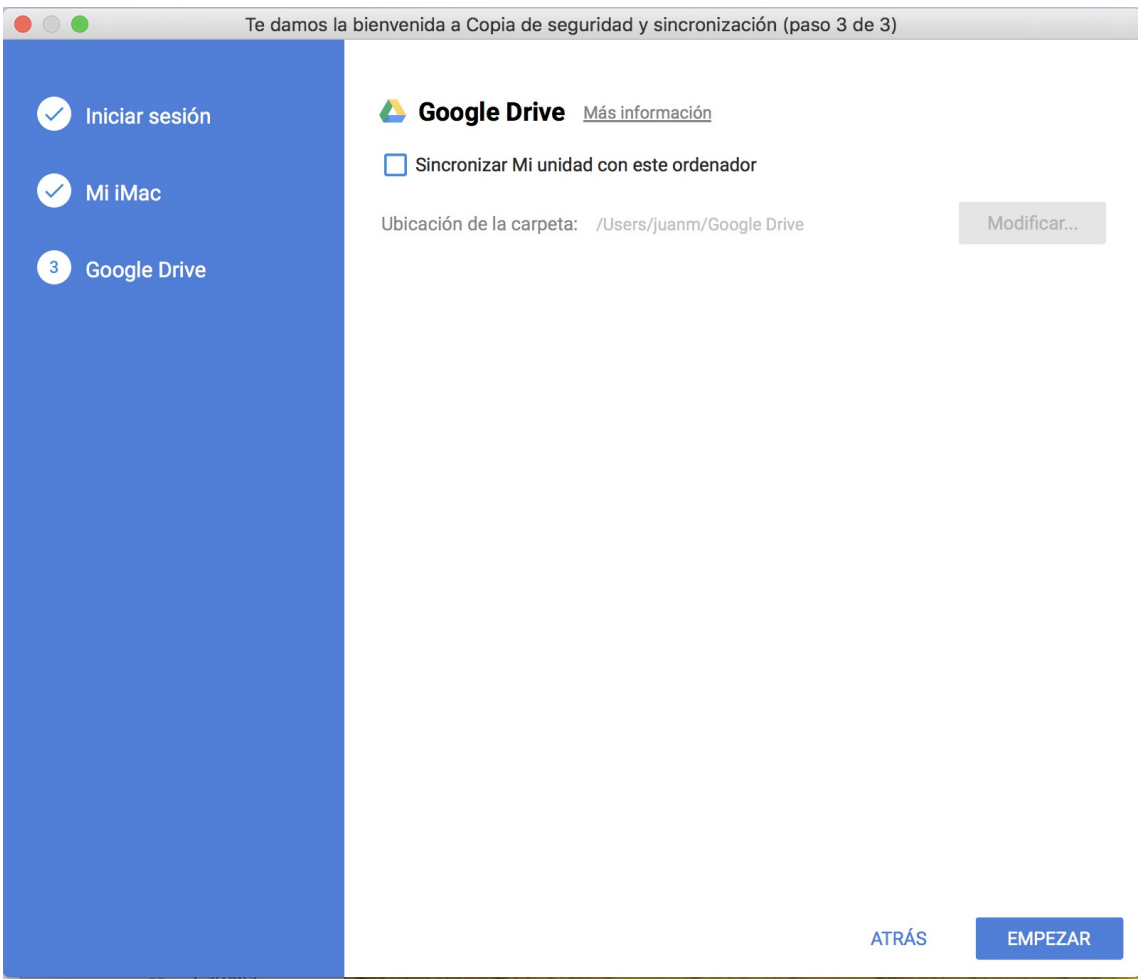

Hacer "clic" en "EMPEZAR".

\* La aplicación se instala de forma que queda activada al encender el ordenador y presenta en la barra superior un menú donde muestra su actividad y el acceso a la configuración:

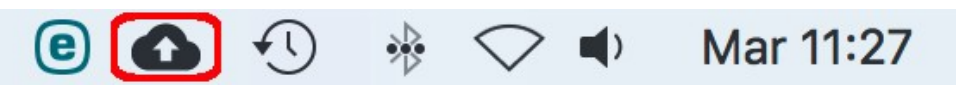

\* Cuando se modifica o crea cualquier archivo en las carpetas seleccionadas, se hace simultáneamente una copia en Google Drive. Google Drive va guardando versiones de los archivos, correspondientes a cada modificación realizada.

\* Cuando se elimina un archivo en las carpetas seleccionadas la aplicación pregunta si se quiere eliminar también la copia de Google Drive:

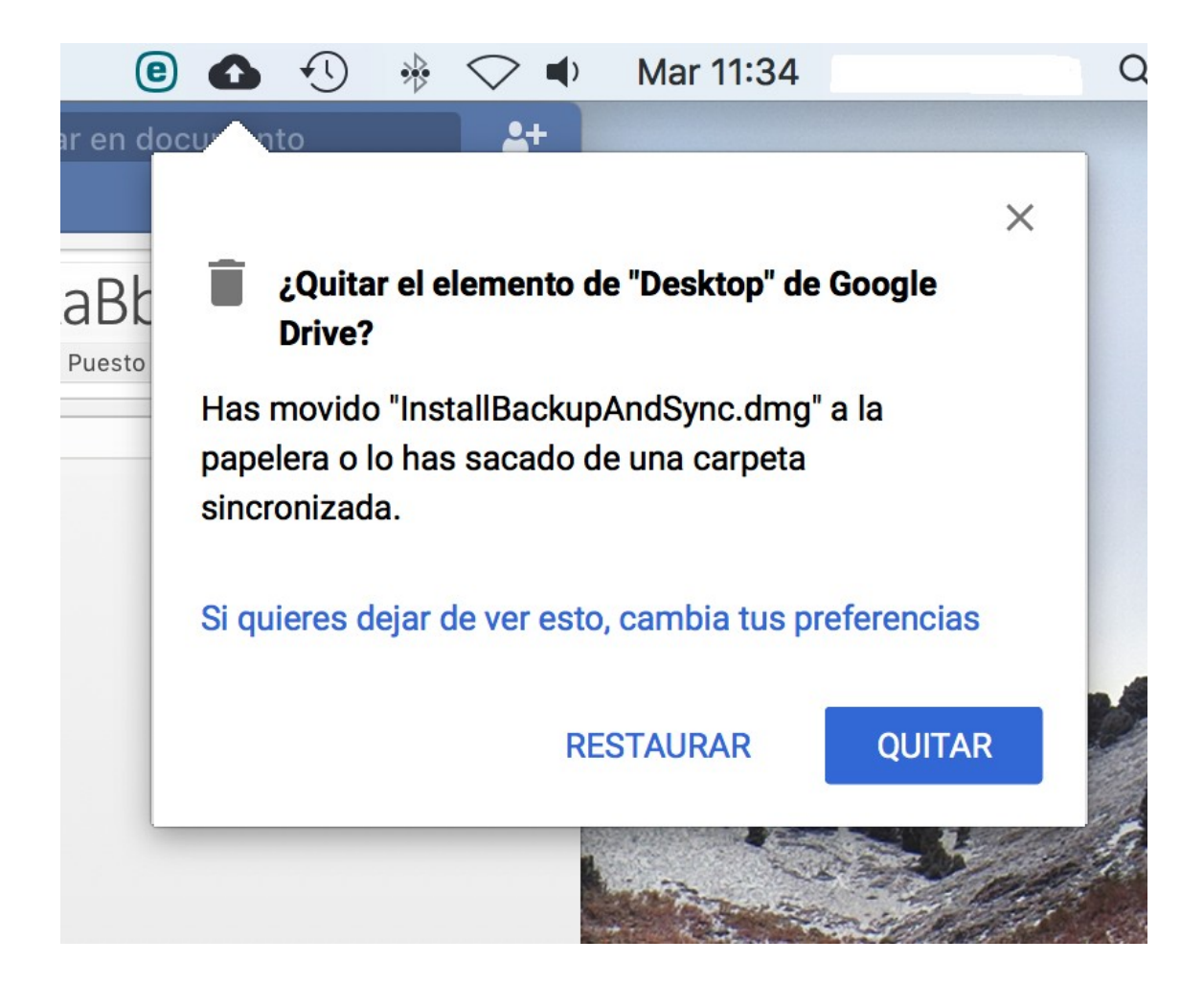

Para modificar este comportamiento, hacer "clic" en "cambia tus preferencias" y en el desplegable "Eliminar elementos sincronizados entre Google Drive y el ordenador" elegir la opción deseada:

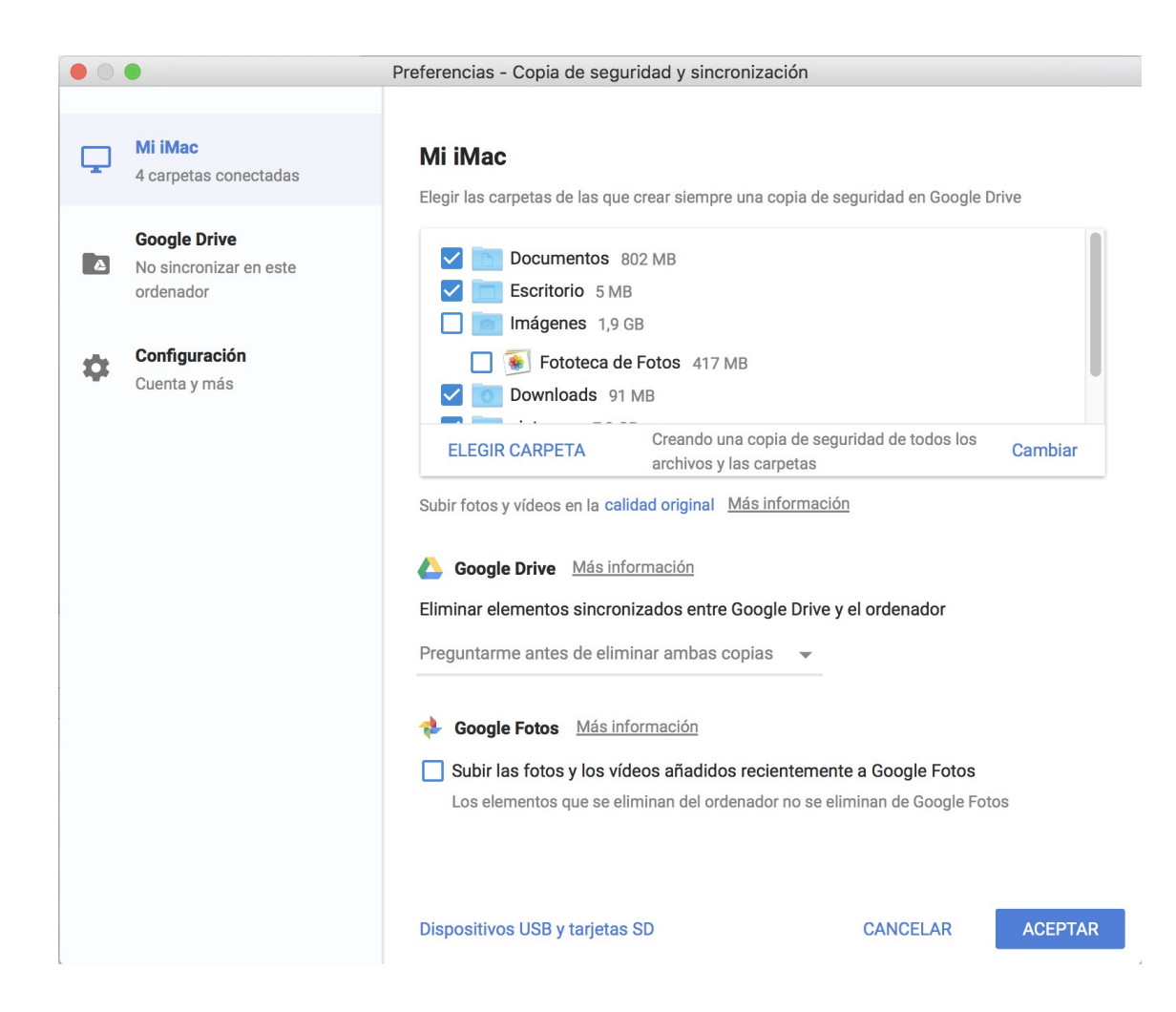